# **MANUAL DE USUARIO DEL SISTEMA DE FRACCIONAMIENTO**

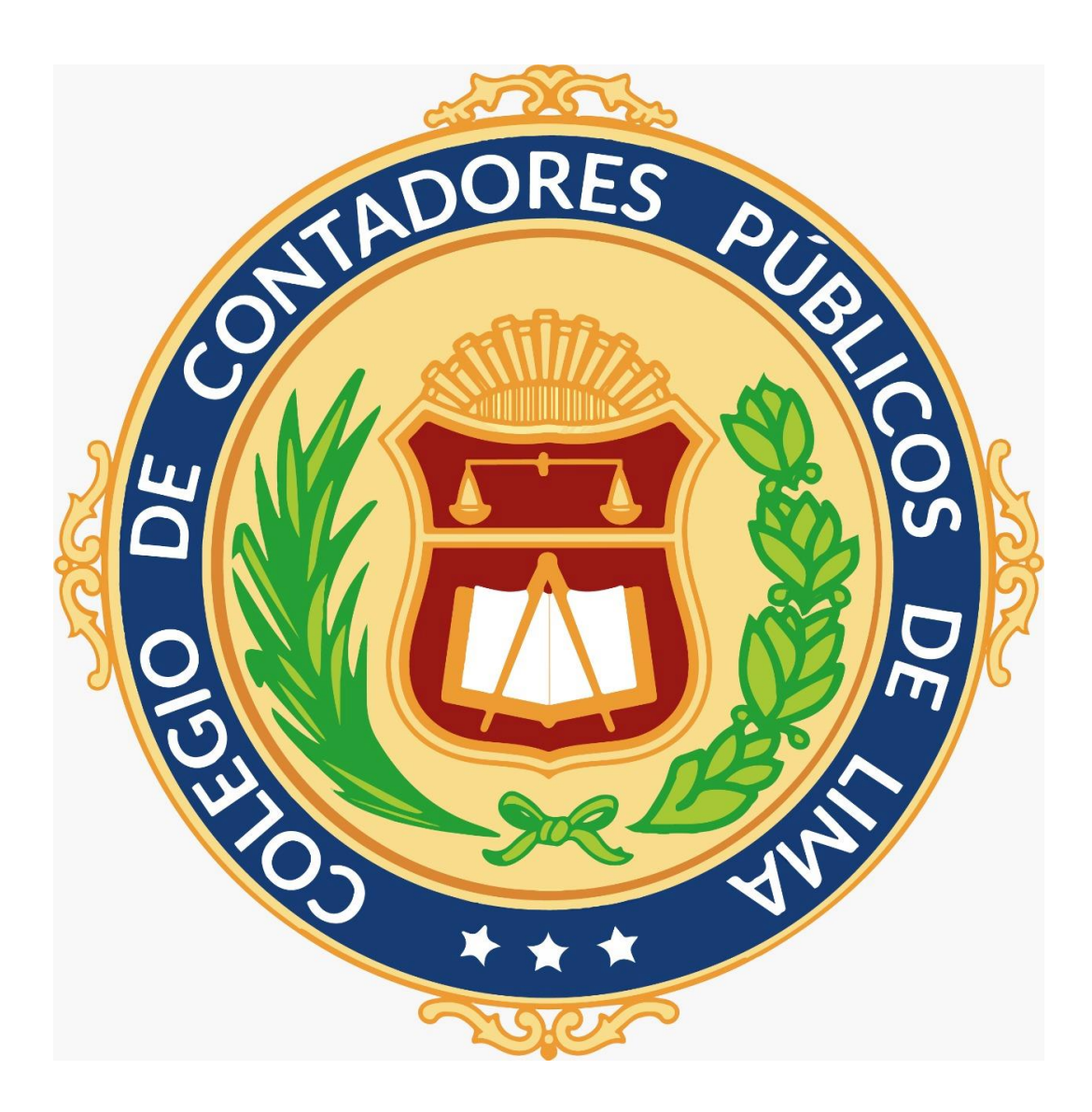

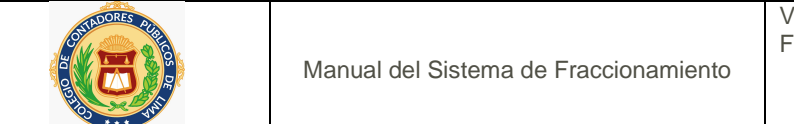

## Índice

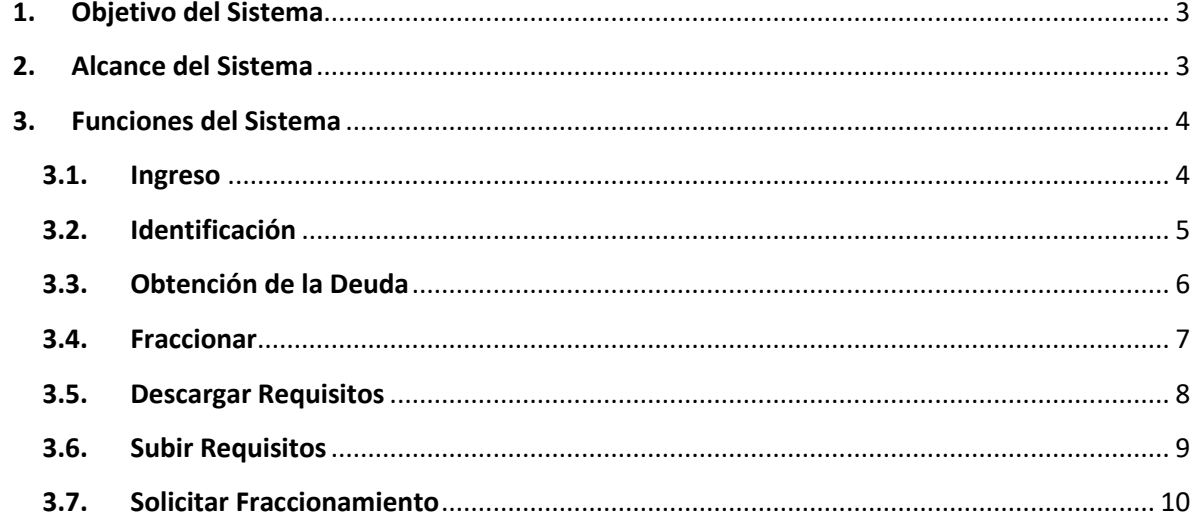

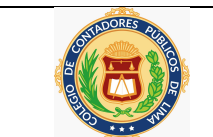

#### **MANUAL DE USUARIO**

#### <span id="page-2-0"></span>**1. Objetivo del Sistema**

El objetivo del Sistema de Fraccionamiento (FRASOFT) es automatizar la solicitud y el cálculo del fraccionamiento de la deuda del colegiado que tiene con el Colegio de Contadores Públicos de Lima.

#### <span id="page-2-1"></span>**2. Alcance del Sistema**

El alcance del Sistema de Fraccionamiento cubrirá los siguientes aspectos:

- Plataforma web para que cualquier colegiado o personal interno pueda realizar el trámite mediante internet
- Enlace de la página web del Colegio al Sistema de Fraccionamiento (FRASOFT) para que cualquier colegiado que desea formalizarse mediante el fraccionamiento pueda realizarlo.
- El Colegiado ingresará el número de colegiatura o dni para que el sistema pueda obtener su deuda a la fecha.
- Luego que el colegiado es encontrado en la base de datos del colegio, el sistema le mostrará la deuda actual y el colegiado podrá elegir el fraccionamiento que desee de acuerdo a ciertas reglas establecidas
- Elegido el fraccionamiento el colegiado dará conformidad al cronograma establecido y podrá descargar los documentos (semi completados con sus datos) que son requisitos para la presentación de la solicitud de fraccionamiento.
- Luego de completar los datos que le falta y firmar los documentos, el colegiado podrá cargar los documentos escaneado para que de inicio al trámite de fraccionamiento.
- El sistema de fraccionamiento deberá enviar un correo colegiado y al personal responsable de fraccionamiento con los documentos adjuntos presentados por el colegiado.

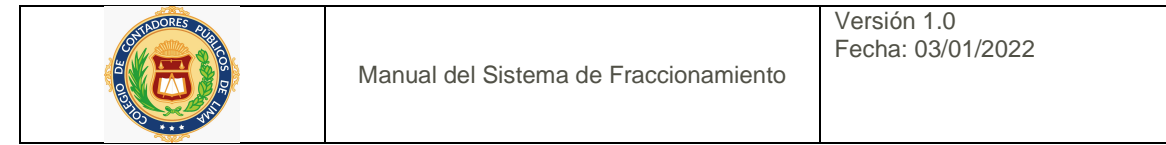

#### <span id="page-3-1"></span><span id="page-3-0"></span>**3. Funciones del Sistema**

#### **3.1. Ingreso**

El ingreso al Sistema de Fraccionamiento es mediante la página web del Colegio de Contadores Públicos de Lima:

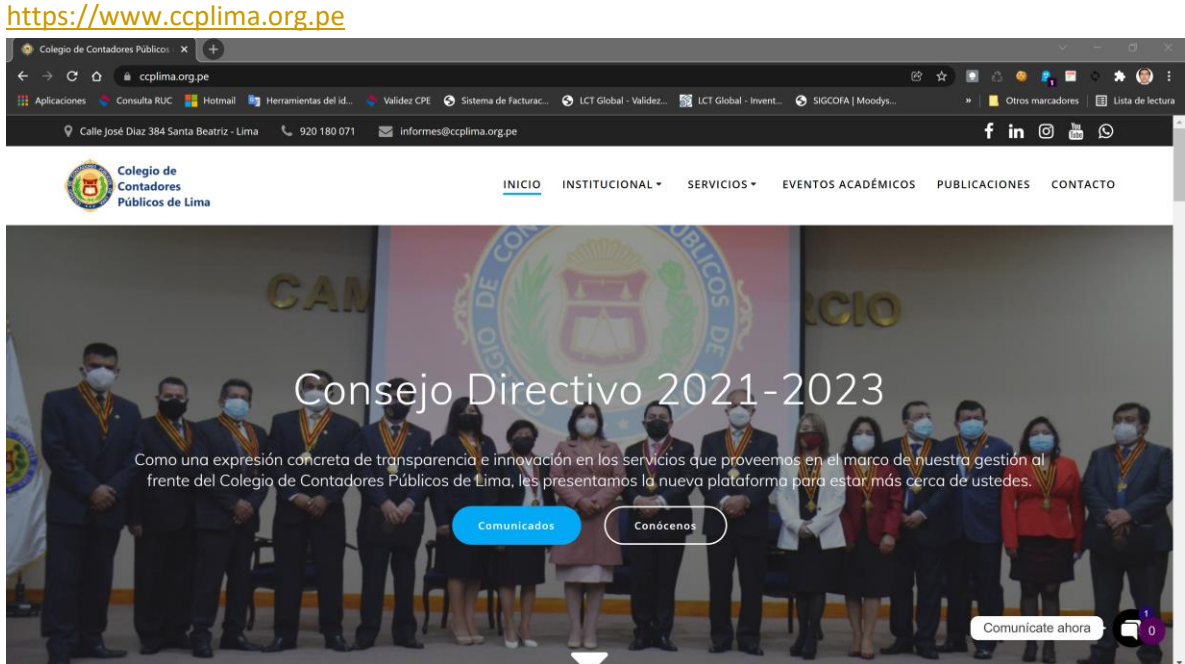

#### Luego ingresar al menu **Servicios** y escoger **Fraccionamiento**

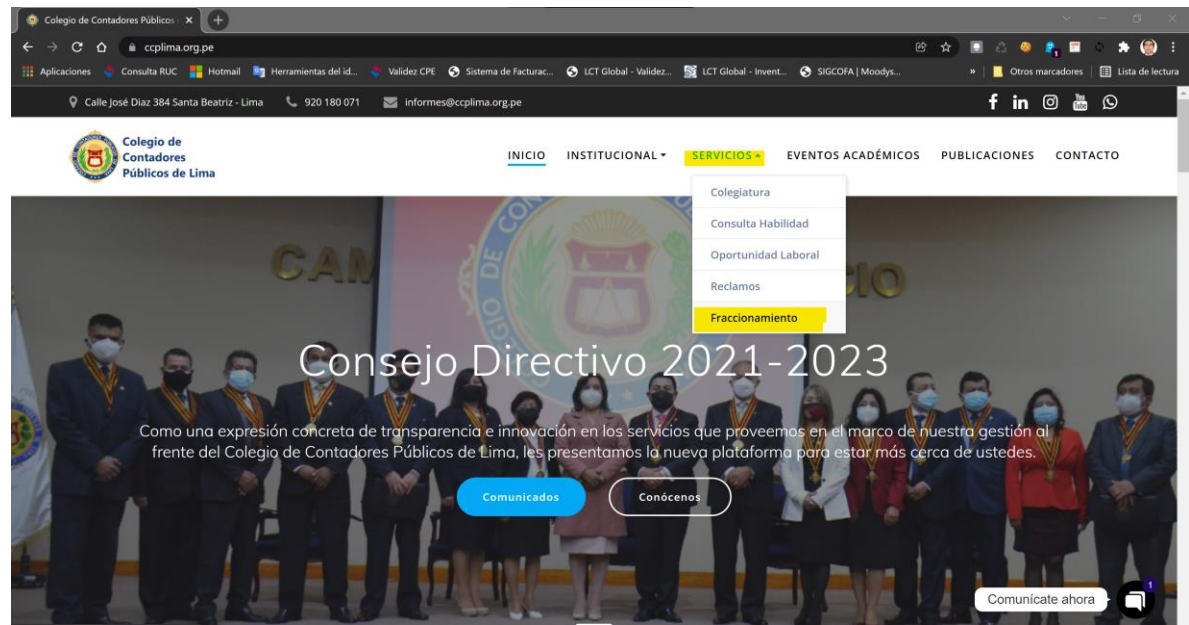

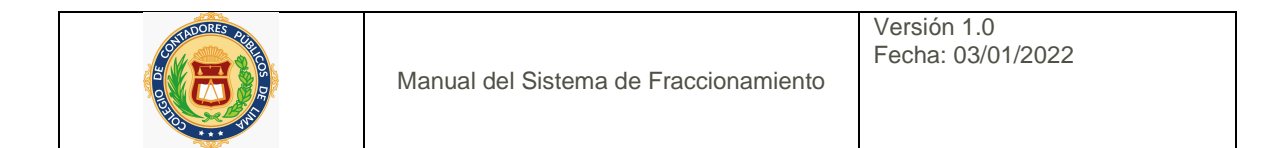

#### A cotinuación se le presentará la página del Sistema de Fraccionamiento

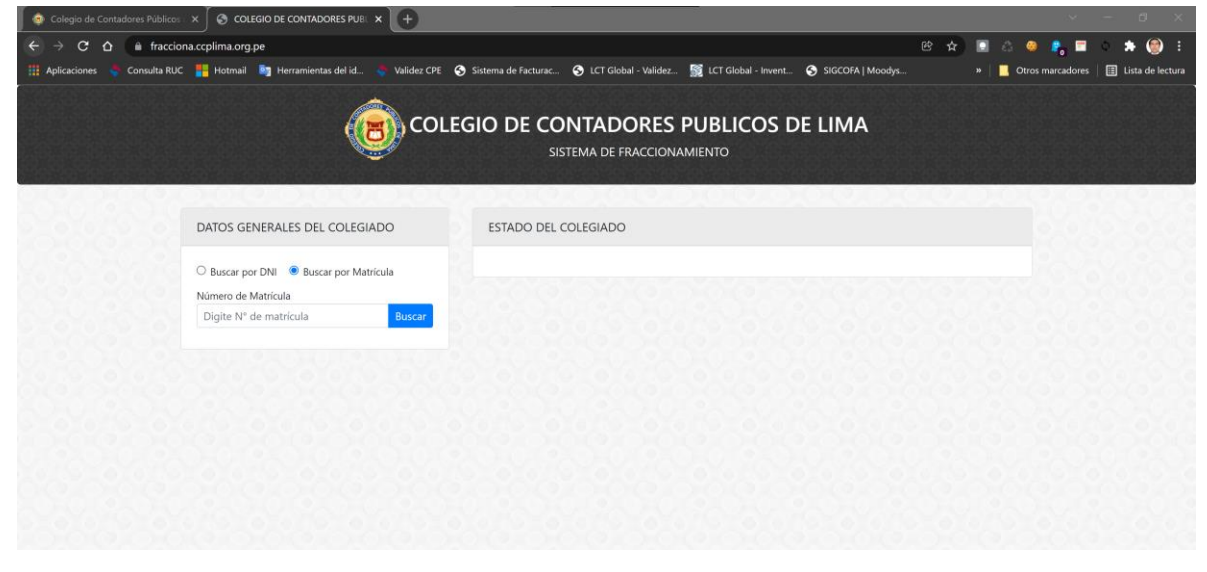

#### <span id="page-4-0"></span>**3.2. Identificación**

Ingresar el número de matrícula o dni del colegiado

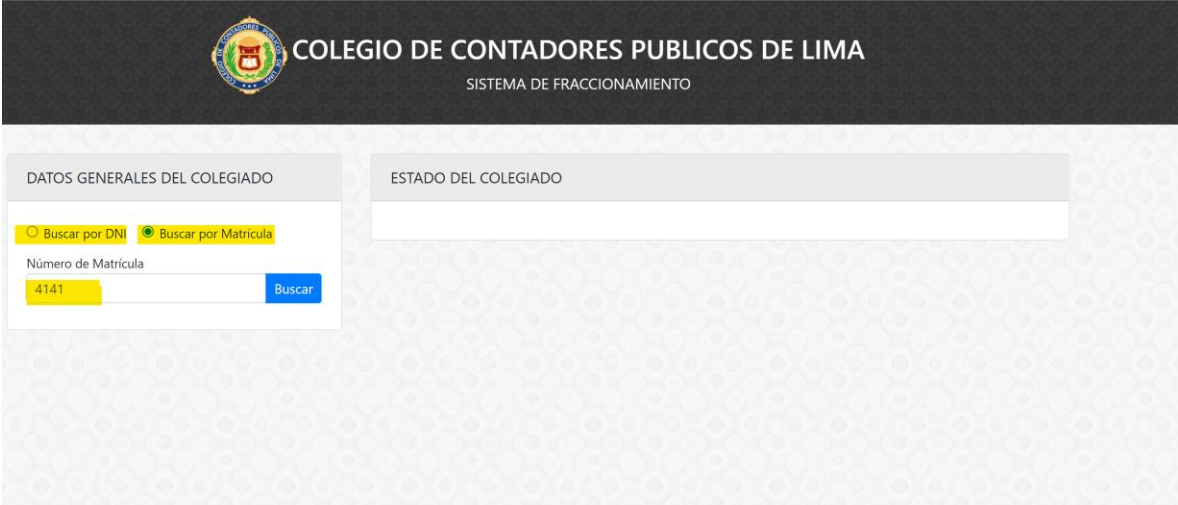

Hacer clic en el botón buscar, si se encuentra registrado en la base de datos del Colegio el sistema le mostrará sus datos y el monto de la deuda

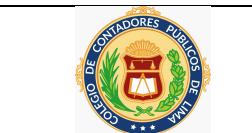

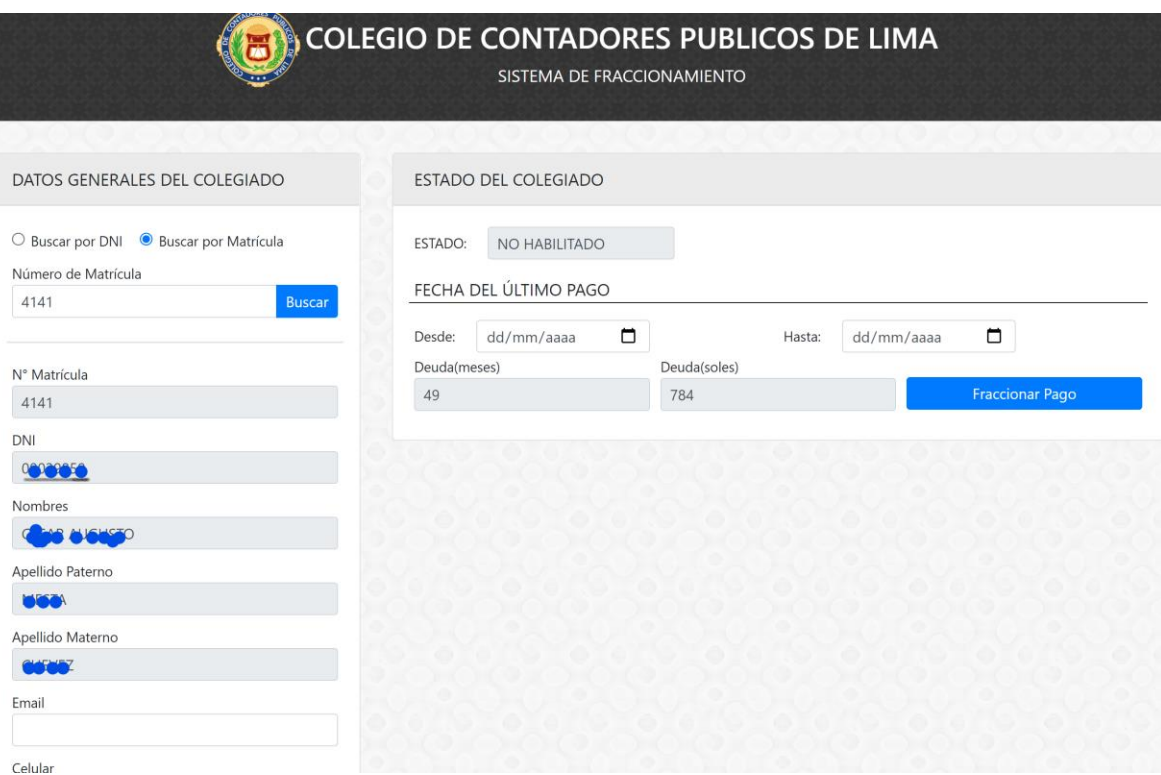

En caso contrario que la matrícula o el dni ingresado no se encuentre en la base de datos se mostrará un mensaje indicando ello:

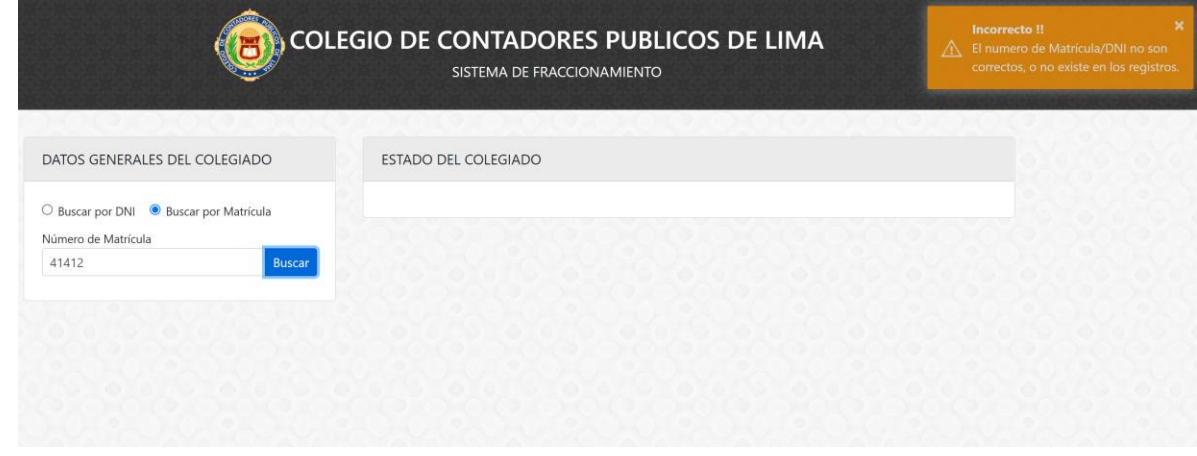

#### <span id="page-5-0"></span>**3.3. Obtención de la Deuda**

Si el colegiado se encuentra en la base de datos del colegio se mostrará al lado derecho su estado actual si está HABILITADO o NO HABILITADO, la fecha de su último pago si tuviera y también se mostrará los meses y el importe que adeuda

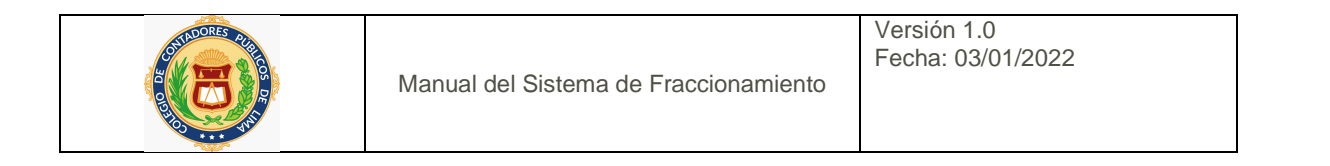

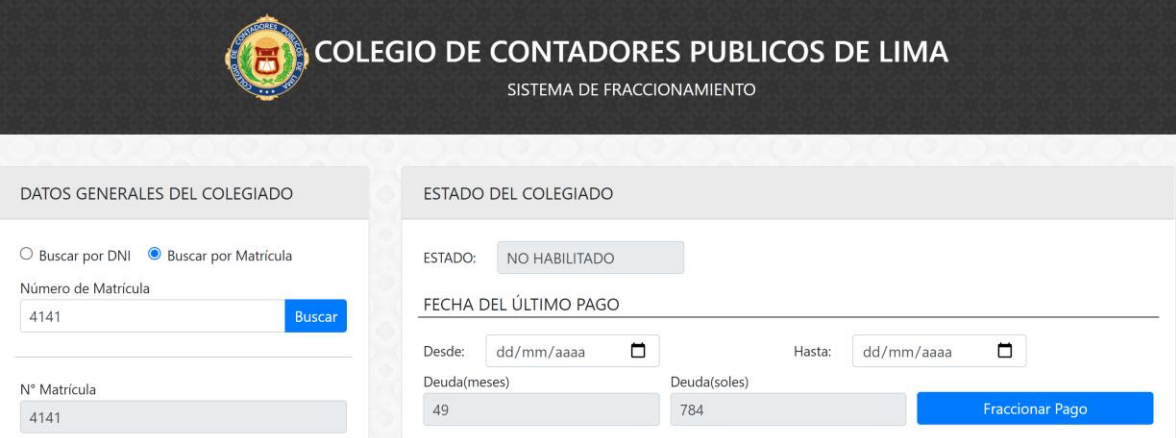

#### <span id="page-6-0"></span>**3.4. Fraccionar**

Hacer clic en botón **Fraccionar Pago** y el sistema le mostrará el importe de la cuota inicial y la diferencia en número de cuotas que inicialmente es a una cuota

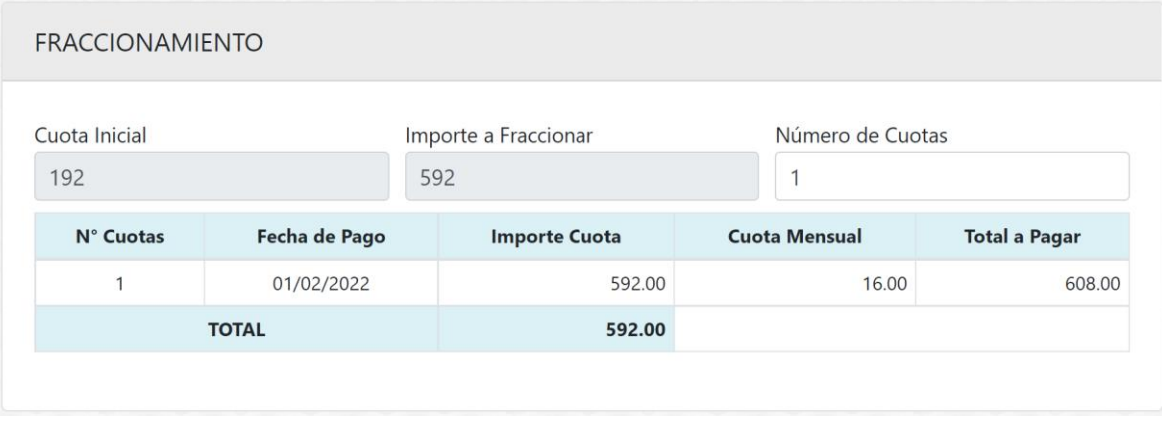

Podrá cambiar el número de cuotas de acuerdo a su elección hasta un máximo que le permita el sistema (la cuota no debe ser menor de 16 soles)

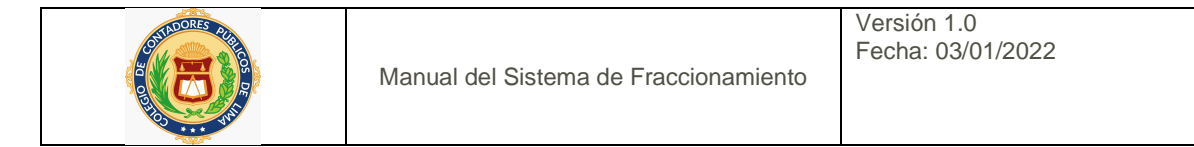

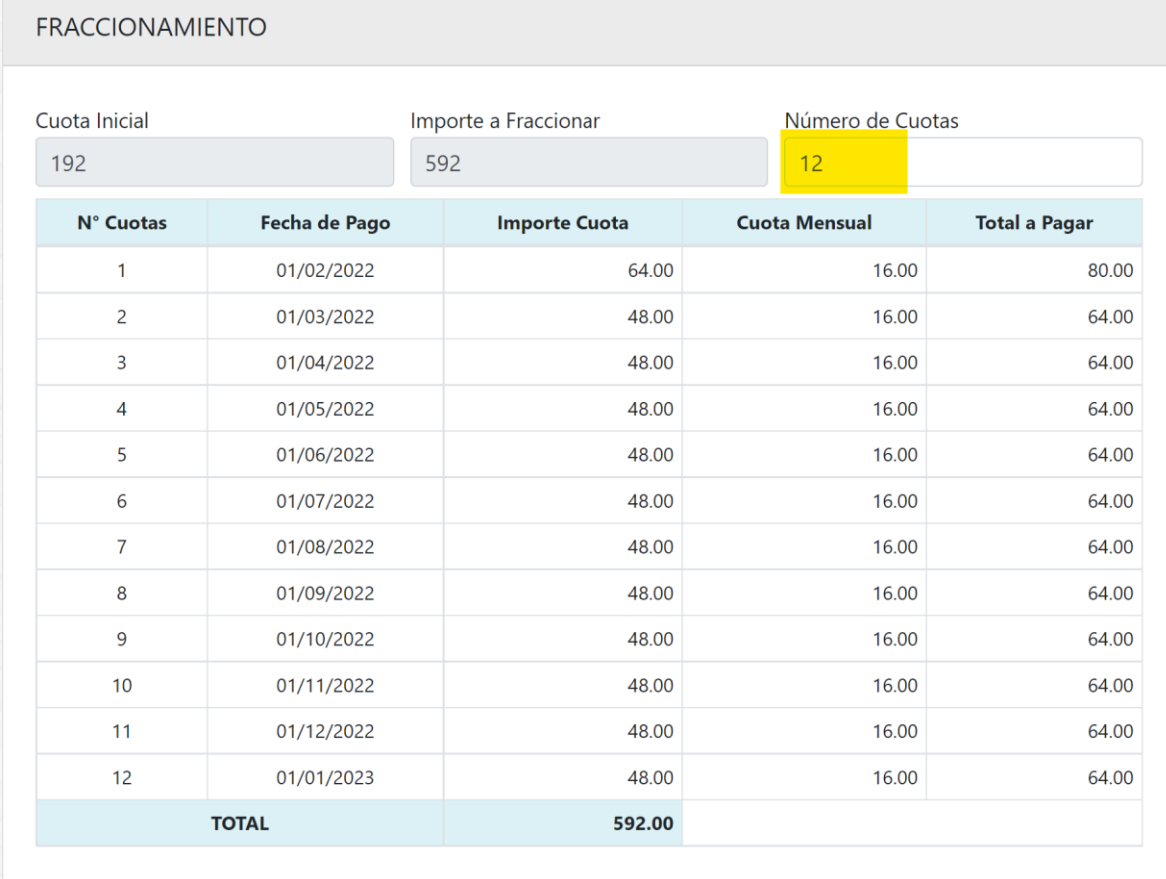

En caso que ingrese un número de cuotas mayor que no permita el sistema, se le mostrará un mensaje que le indicará cual es el máximo de cuotas permitido de acuerdo a su deuda

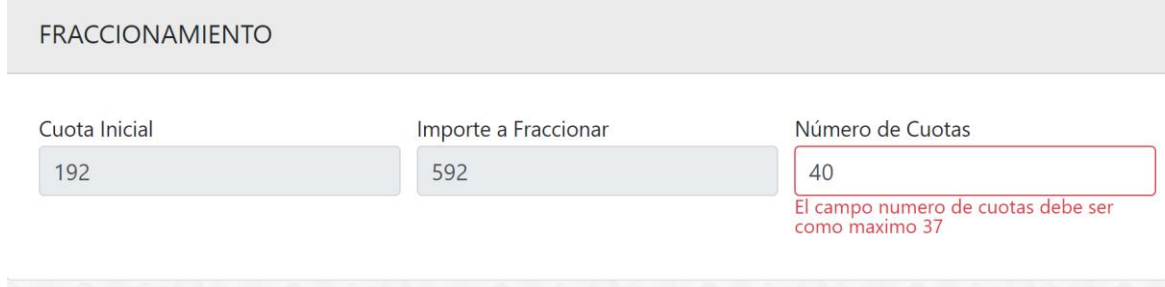

#### <span id="page-7-0"></span>**3.5. Descargar Requisitos**

Luego de escoger la cantidad de cuotas que desea, deberá descargar los 3 documentos que son requisitos para presentar la solicitud de fraccionamiento, estos archivos están semi

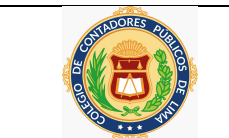

completados con sus datos y el cronograma de pagos de acuerdo al número de cuotas que ingresó

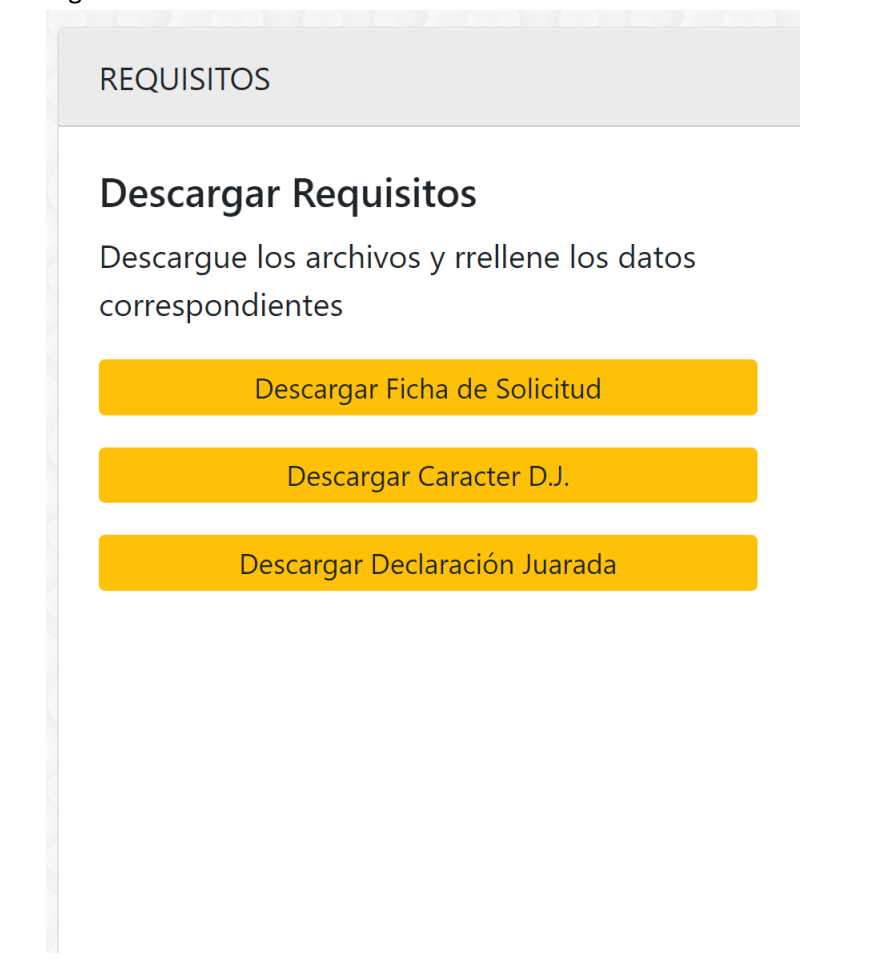

#### <span id="page-8-0"></span>**3.6. Subir Requisitos**

Luego de imprimir los documentos descargados, completar los datos faltantes y firmar, deberá escanear dichos documentos y subir estos archivos incluido la copia de su colegiatura o carnet y su voucher de pago de la cuota inicial

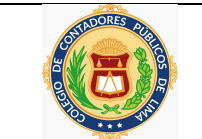

### **Subir Requisitos**

Suba sus archivos correspondientes

1. Ficha de Solicitud de Fraccionamiento

Seleccionar archivo Ningún archi...seleccionado

2. Datos con Caracter de Declaración Jurada

Seleccionar archivo | Ningún archi...seleccionado

3. Declaración Jurada

Seleccionar archivo Ningún archi...seleccionado

4. Copia Colegiatura y/o Carnet

Seleccionar archivo | Ningún archi...seleccionado

5. Voucher (Pago Inicial de 192.00)

Seleccionar archivo | Ningún archi...seleccionado

#### <span id="page-9-0"></span>**3.7. Solicitar Fraccionamiento**

Después de haber subido los requisitos, deberá ingresar su correo y número de celular, el correo para que le llegue una copia del correo de la solicitud de fraccionamiento y el número de celular en caso en personal del Colegio desea comunicarse con usted.

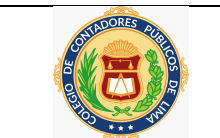

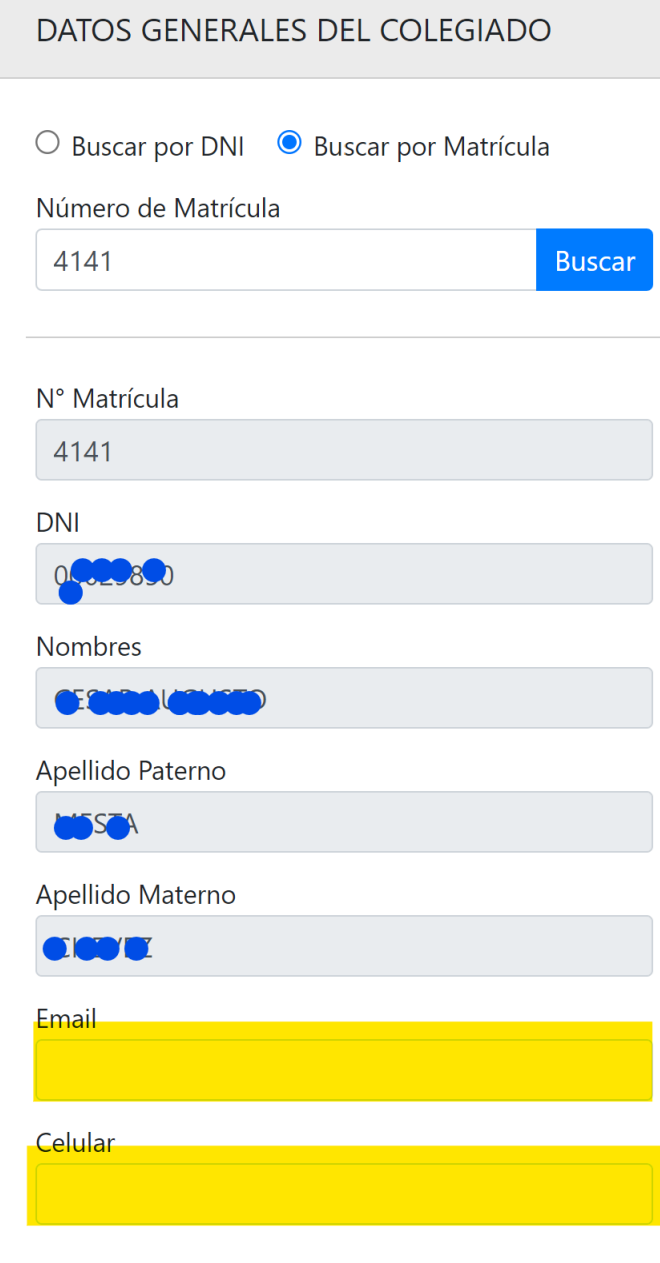

Para finalizar deberá hacer clic en el botón Solicitar Fraccionamiento para que se inicie el proceso, usted recibirá un correo como comprobante de su inicio del proceso con los documentos que subió a esta solicitud.

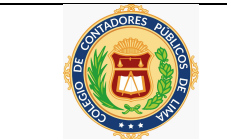

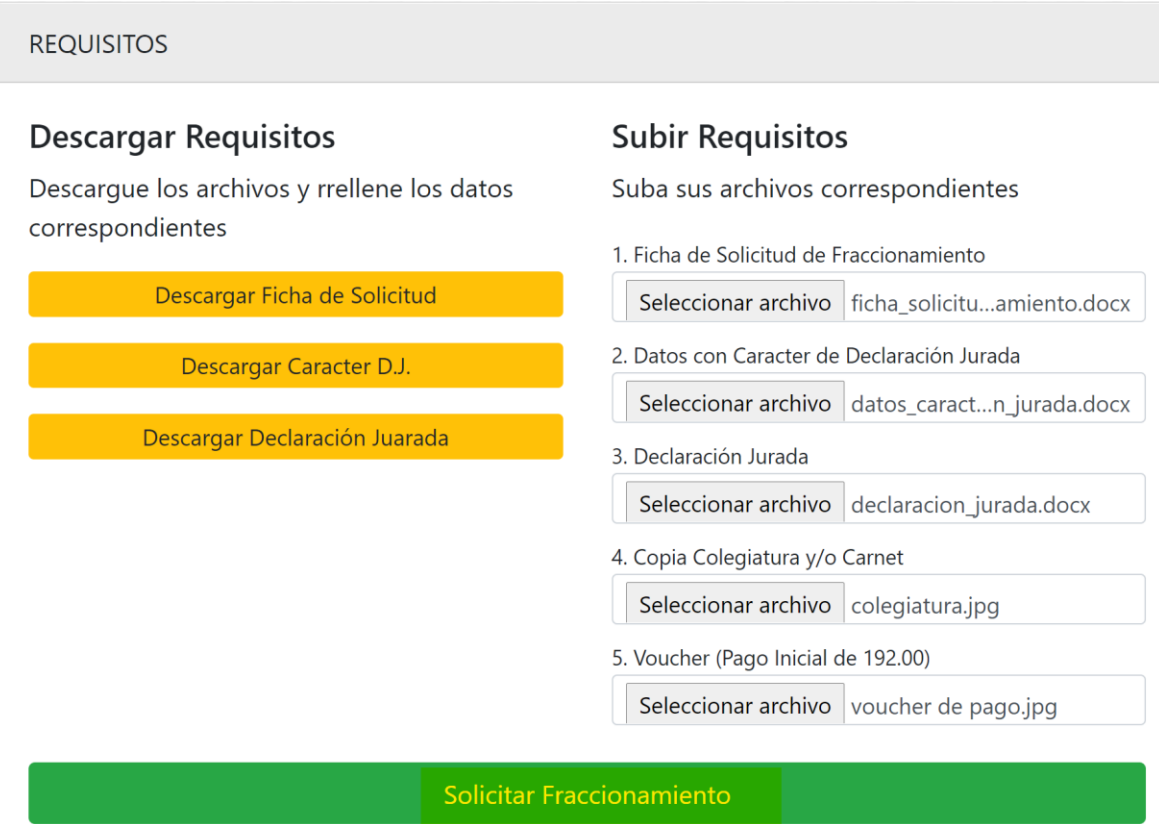